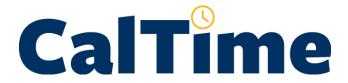

# Non-Exempt AnyTime Employee User Guide

### **Table of Contents**

| Introduction                                                                                    | 4   |
|-------------------------------------------------------------------------------------------------|-----|
| Non-Exempt AnyTime Employee Responsibilities and Deadlines                                      | 4   |
| Approval Requirement                                                                            |     |
| Approval Deadline                                                                               | 4   |
| The Basics                                                                                      | 5   |
| Log in to CalTime                                                                               | 5   |
| Accessing Your Timecard                                                                         | 6   |
| Log Out of CalTime                                                                              | 6   |
| Introduction to the CalTime Timecard                                                            | 7   |
| Time Entry                                                                                      | 8   |
| Employee Entering Time                                                                          | 8   |
| Accounting for Lunch                                                                            | 9   |
| Skipped or Changed Lunches                                                                      | 9   |
| Entering Time If You Work Multiple Jobs, or on Contracts, or Grants                             | 10  |
| Your Primary Job                                                                                | 10  |
| Friendly Names                                                                                  | 10  |
| Project Tracking                                                                                | 12  |
| Creating New Rows in the Timecard for Multiple Entries in a Day Day                             | 14  |
| Adding Comments For Time Entered                                                                | 16  |
| Deleting Comments Entered                                                                       | 19  |
| How Overtime, Comp Time, Shift Differential and Meal Deductions are Determined                  | 20  |
| Coordination with Your Supervisor on Schedule Changes, Callback, On-Call and Lunch Changes      | 21  |
| Reviewing Your Timecard                                                                         |     |
| Leave and Pay Code Entry                                                                        | 21  |
| Employee Entering Leave                                                                         | 21  |
| Employee Deleting Leave                                                                         | 23  |
| Employee Changing/Correcting a Pay Code or Leave Hours                                          | 25  |
| Creating New Rows in the Timecard for Multiple Entries in a Day (Example involving Leave Entry) | )26 |
| Removing the Added Row Used for Leave Entry                                                     |     |
| Leave Entry for Employees on Alternative Work Schedules or Compressed 4/10 Workweeks            | 30  |
| Adding Comments For Leave Entered                                                               |     |
| Deleting Comments Entered                                                                       | 32  |

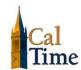

| Reviewing Your Timecard                                                   | 32 |
|---------------------------------------------------------------------------|----|
| Гimecard Approval                                                         | 34 |
| Employee Timecard Approval                                                | 34 |
| Employee Removing Timecard Approval                                       | 35 |
| How to Add or Correct Entries for Prior Pay Periods (Historical Edits)    | 36 |
| Generating Employee Reports                                               | 36 |
| Time Detail Report - Timecard Information                                 | 36 |
| Accrual Balances Report - Report of Comp Time, Sick and Vacation Balances | 38 |
| Accrual Balances Overview                                                 | 38 |
| Viewing the Accrual Balance Report                                        | 39 |
| Resources                                                                 |    |

### Introduction

Welcome to CalTime, UC Berkeley's timekeeping system. This manual is a step-by-step user guide for Non-Exempt AnyTime employees. Using a PC or Mac, an AnyTime employee can enter start, stop and transfers (between jobs) of time worked into their CalTime timecard at **any time during and up to the end of a given pay period**. In CalTime, using your computer, you can:

- Access your timecard from any computer
- Enter the time (hours) you've worked, and any time off (leave) you have taken
- Approve your timecard at the end of each pay period
- See your overtime and shift differential
- Access your vacation, sick leave, and comp time balances

If you are unsure if you are an Anytime Employee, please refer to the section entitled "Determine How You Will Report Your Time" in the **Non-Exempt Employee Getting Started Guide**.

### Non-Exempt AnyTime Employee Responsibilities and Deadlines

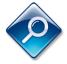

### NOTE:

As of November 1, 2014, non-exempt employees will transition to a biweekly pay cycle and factor leave accruals, which is a new method of calculating vacation and sick leave accruals. More information on the transition and factor leave accrual can be found at: <a href="http://controller.berkeley.edu/non-exempt-employee-transition">http://controller.berkeley.edu/non-exempt-employee-transition</a>

The biweekly pay cycle is a 2-week period that starts on Sunday at 12:00 am and ends on the second Saturday at 11:59 pm. For each biweekly pay cycle, you are required to:

- Record your start and stop times
- Record time worked against the proper job (if you have multiple jobs), contract or grant
- Enter any applicable leave time taken (non-worked hours)
- Approve your timecard by the employee approval deadline

### **Approval Requirement**

Timecards must be completed and approved for each pay period. Approval of your timecard signifies you are finished with timecard entry for the pay period. If you don't approve your timecard, your manager / supervisor will not know that you have completed your timecard and will have to follow up with you to do so.

### **Approval Deadline**

The deadline for approval is the employee's last work day of the biweekly pay period (which closes on Saturday at 11:59 pm.) For example, if your last day worked is Friday, you should review and approve your timecard by the end of the day Friday. Please note that the approval deadline may shift due to holidays. You will be notified if the approval deadline changes for a particular pay period. Approval deadlines are posted at caltime.berkeley.edu

By the end of the day on Monday following the biweekly pay period close, your supervisor will review your timecard for accuracy and approve it if no adjustments need to be made. Once your supervisor approves your timecard, it is locked from further changes.

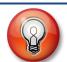

### TIP:

You can save time at the end of the biweekly pay period by recording your start and stop times daily, rather than at the end of the biweekly pay period.

### The Basics

### Log in to CalTime

1. Using Internet
Explorer, Firefox, or
Safari, go to the CalTime
website
(http://caltime.berkeley.e
du/), and click on the
Access button.

**Note:** Google Chrome is not supported at this time.

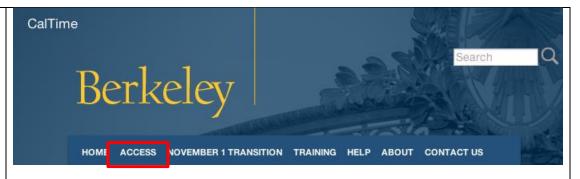

2. From the Access CalTime page, click on the Access Online button.

Note: RDP access for PC and MAC Users are for Supervisors and Timekeepers

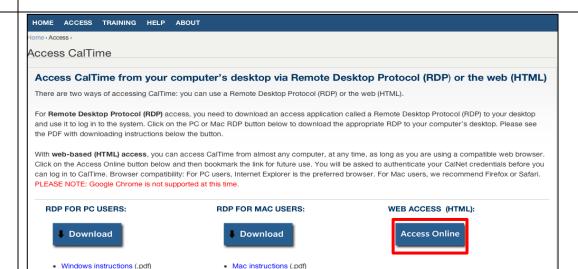

**3.** Complete the CalNet authentication process.

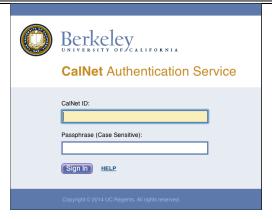

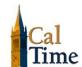

**4.** CalTime opens to the **My Information** screen that allows you to access your timecard or reports.

In the upper right-hand corner of any of the CalTime screens, you can:

- Log Off to exit CalTime
- Access Help information provided by our CalTime software vendor

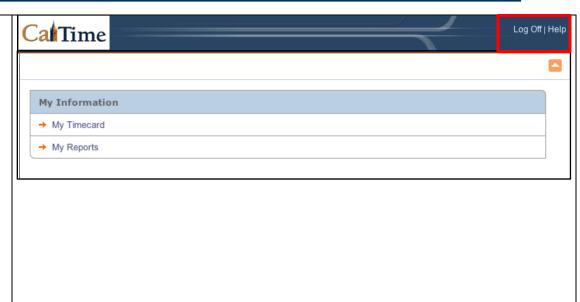

### **Accessing Your Timecard**

To access your timecard, click on "My Timecard".

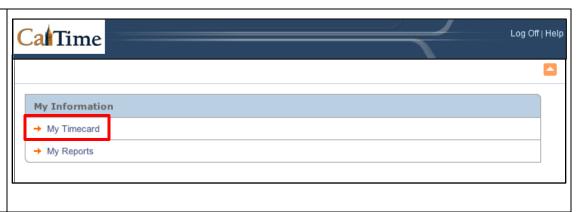

### Log Out of CalTime

From any screen within CalTime, you can log off by clicking on "Log Off" in the upper right-hand corner of the screen.

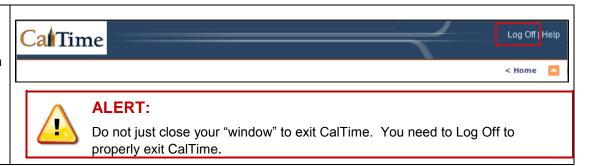

### Introduction to the CalTime Timecard

The timecard contains rows for each day of the biweekly pay period. The figure below shows the key components of the CalTime timecard along with a description.

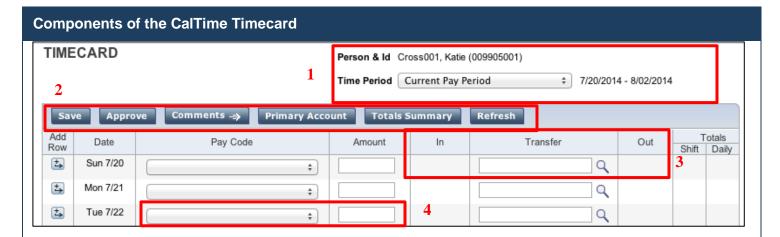

- 1. **Person & ID and Time Period** Employee name, ID, and a **Time Period** dropdown that allows you to access a particular time period and date range. In this example, Katie Cross001 is the employee and her Employee ID is 009905001. The **Time Period** dropdown defaults to the Current Pay Period.
- 2. Function bar with buttons and down menus:
  - Save Button Saves entries made to the timecard
  - Approve Button Approves your timecard for the pay period
  - **Comments Button** Allows you to add comments to time or leave entered. The available comments are predefined and are accessible from a dropdown list.
  - Primary Account Employee's CalTime account information: Employee's primary job, HCM supervisor and Employee ID
  - Totals Summary Provides a summary of the various hours worked (Regular Time, Overtime, Shift Differential)
  - Refresh Used to refresh timecard information after new data is entered
- 3. "In" and "Out" times and Transfers Any time entered or transfers done appear in the respective "In", "Out" and "Transfer" columns.
- 4. Pay Codes and Amount Any leave taken is entered directly into the timecard using Pay codes and their associated hours used.

☑ caltime@berkeley.edu updated 1/8/2015 page 7 of 41

### **Time Entry**

### **Employee Entering Time**

AnyTime employees can enter start times, stop times and transfers (between jobs) into their CalTime timecard at any time during and up to the end of a given pay period.

**Note:** Employees are restricted from making any entries 60 days in advance.

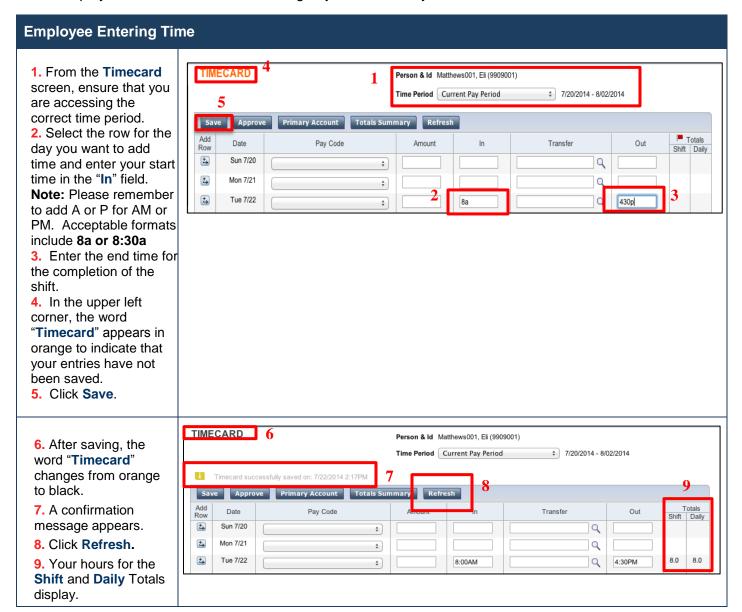

### **Accounting for Lunch**

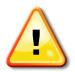

### ALERT:

You will **not** need to clock in and out for lunch. CalTime is set up to automatically deduct 30 or 60 minutes for lunch after 6 hours of work. However, if you clock out before 6 hours are worked, the automatic lunch deduction will not be applied.

The automatic lunch deduction is based on your pay rule assignment. If you wish to change your automatic lunch deduction, contact your supervisor.

### **Skipped or Changed Lunches**

You are expected to take your lunch as scheduled and to obtain your supervisor's approval before changing your lunch. If you skip your lunch, you need to work with your supervisor to ensure that the automatic lunch deduction is cancelled for that day. Likewise, if you change your lunch, they will need to adjust your timecard to ensure that the proper lunch is noted on the timecard.

### **NOTE:**

By law, you are required to take a lunch of at least 30 minutes after 5 hours of work.

Review your timecard to verify that your supervisor has followed through with the meal deduction cancellation. The following is an example of how your timecard would appear after your supervisor has cancelled the automatic meal deduction:

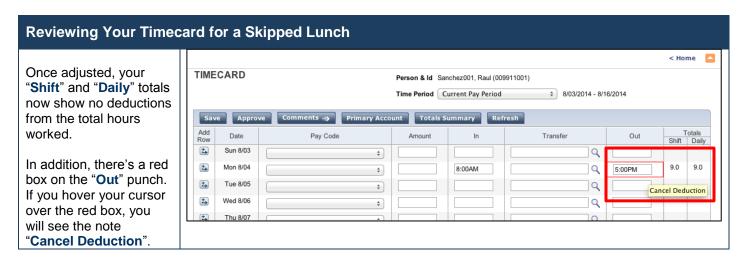

### **Entering Time If You Work Multiple Jobs, or on Contracts, or Grants**

As a non-exempt employee, (if you have more than one job or if you work on contracts or grants) you will need to charge your time to different jobs, contracts or grants. Each could be tied to different funding sources or chartstrings.

### **Your Primary Job**

In CalTime, each employee has a defined primary job, which comes from the Human Capital Management system (HCM). When you enter time, **CalTime will automatically charge the time against your primary job**, unless you direct CalTime to charge another job, contract or grant. Here are the steps to determine your primary job:

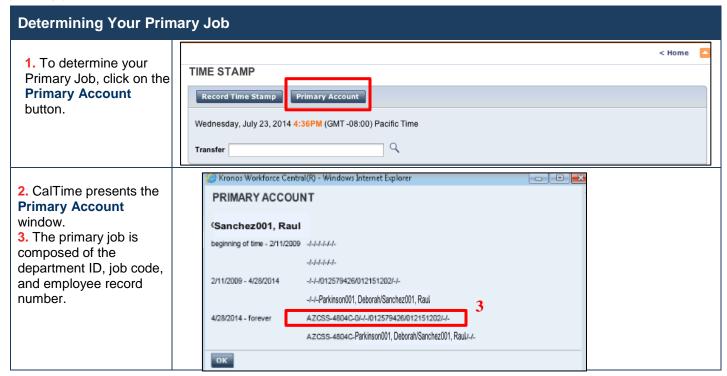

### **Friendly Names**

As you can see in the example above, the primary job is a series of codes and IDs, which some employees may not recognize as a particular job. In many cases, departments replace the default primary job format (department ID, job code and employee record number) with a more recognizable or descriptive Friendly Name. e.g., Librarian Doe or CSS Assistant III. If you need help determining your primary job or deciphering job names or friendly names, consult with your supervisor.

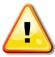

**ALERT:** If you are an employee with multiple jobs, you must always use the Transfer function to select the job and then punch in. This ensures that you are charging your time to the proper job. The only time you do not select a job is when you punch out for lunch or punch out for the day. In that, you should just swipe your badge.

If you on one job and wish to charge your time to another job, you need to do another transfer.

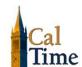

The job transfer process is noted below.

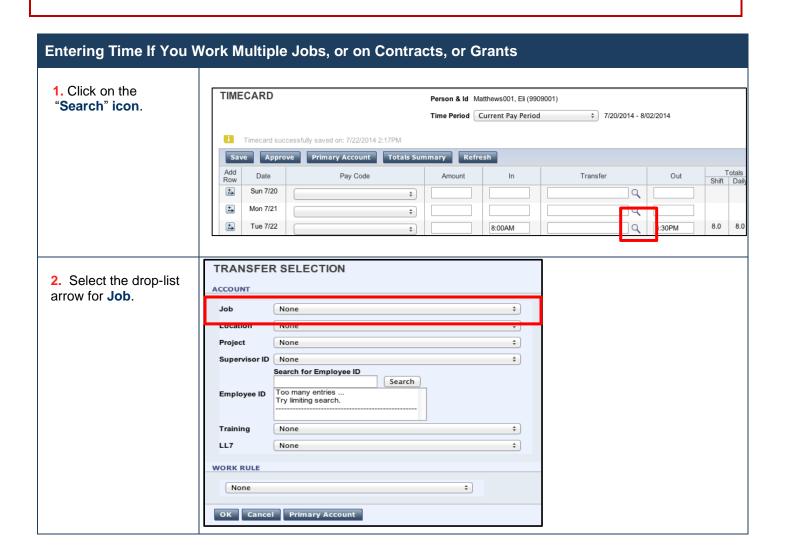

### **Entering Time If You Work Multiple Jobs, or on Contracts, or Grants** TRANSFER SELECTION 3. Select the job, contract or grant for the ACCOUNT job shift that you are Job √ None starting. Click "OK". Location 0,0 Project **Note**: If you are unclear on which entry on the LIBRARIAN-MOFFIT, LIBRARIAN-MOFFIT Supervisor II list to select for your Search for Employee ID Search job, contract or grant, Too many entries .. Employee ID complete your time Try limiting search. entry first. Then, work with your supervisor to Training None + select the appropriate LL7 None + entry. WORK RULE None **‡** OK Cancel Primary Account **TIMECARD** Person & Id Matthews, Eli (009909000) 4. The job, contract or Time Period Current Pay Period \$ 7/20/2014 - 8/02/2014 grant will appear in the "Transfer" field. ssfully saved on: 7/23/2014 10:29AM Primary Account 5. Then click on the Totals Date Pay Code Row Shift Dail "Save" button. ±, Sun 7/20 Q + Mon 7/21 Q + 8.0 8.0 Tue 7/22 8:00AM LIBRARIAN-DOE///// 4

### **Project Tracking**

CalTime can be used to track hours worked by an employee on projects. Employees would use the "Transfer" functionality to associate hours worked to a particular project. CalTime only provides tracking of time. A separate web application pulls the tracked hours from CalTime to produce reports of project hours worked. This report can then be used for management reporting or recharges, etc.

### **NOTE:**

Enter your project hours on a daily basis, or throughout the day to ensure the accuracy of the reported hours and to save time at the end of the month.

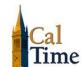

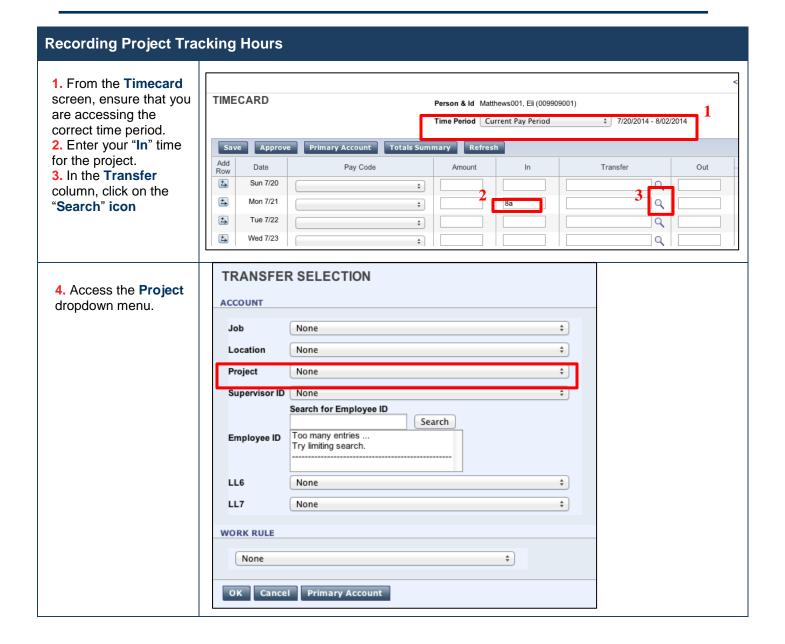

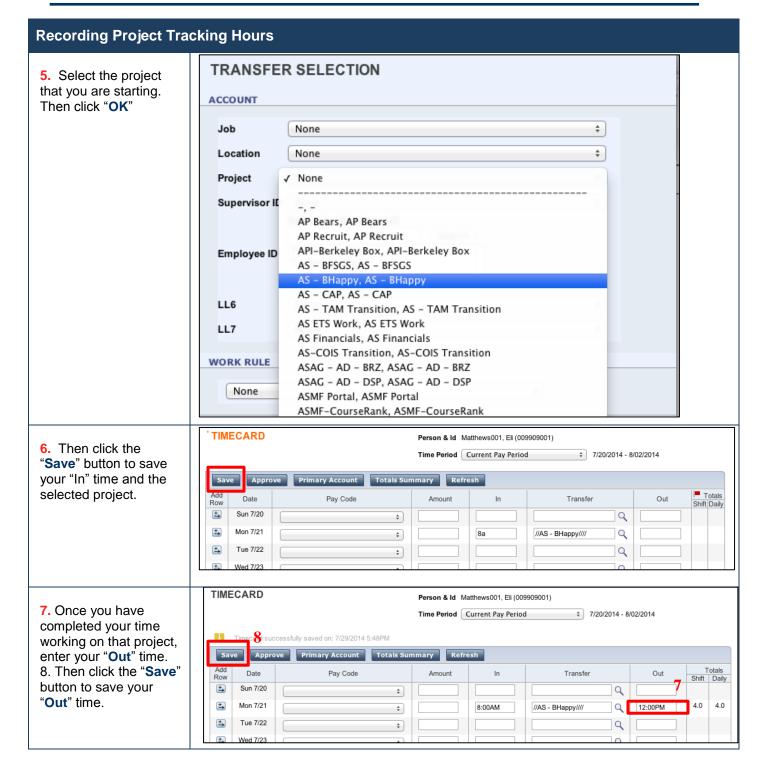

### Creating New Rows in the Timecard for Multiple Entries in a Day

The timecard by default only has one row set up for each day of the pay period with one set of "In" and "Out" boxes for entry. It may be necessary to rows to a day to accommodate additional entries. For example, you may:

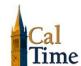

- Work on multiple jobs in one day
- Work a partial day and need to enter partial day leave
- Work on multiple projects in a day that must be tracked
- Clock out for lunch (for a 60-minute lunch rather than your normal 30-minute lunch)

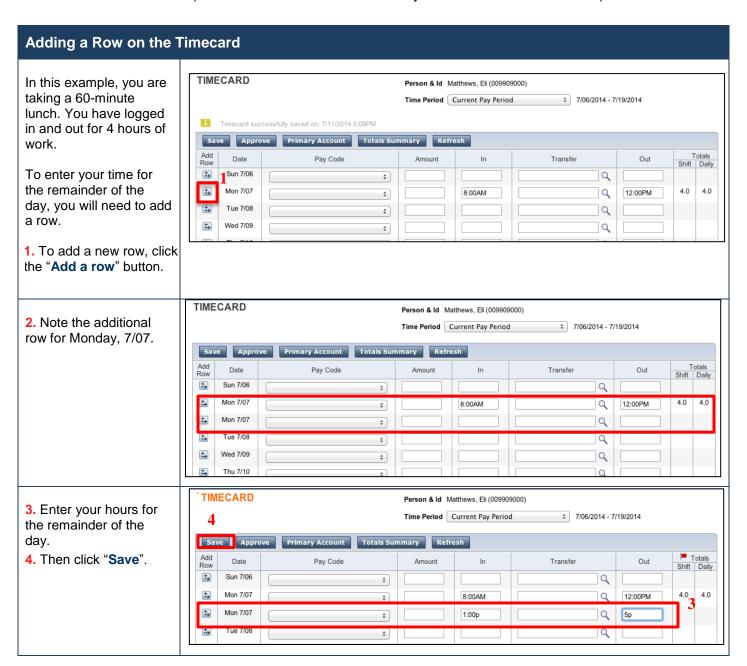

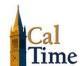

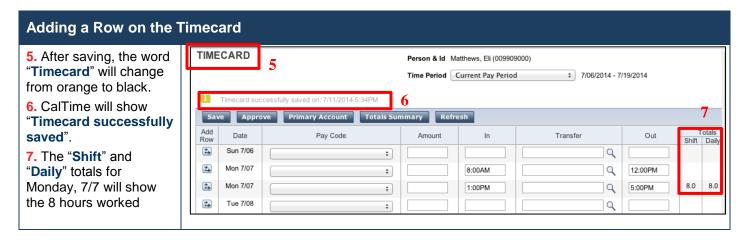

### **Adding Comments For Time Entered**

Comments can be added to any pay code or time entry (in punch, out punch or pay code amount). Comments are predefined and are accessible from a dropdown list. You may use a comment when it is pertinent to your situation. Comments, while available, are not required.

### NOTE:

To add comments when entering leave, please refer to the section entitled "Adding Comments For Leave Entered".

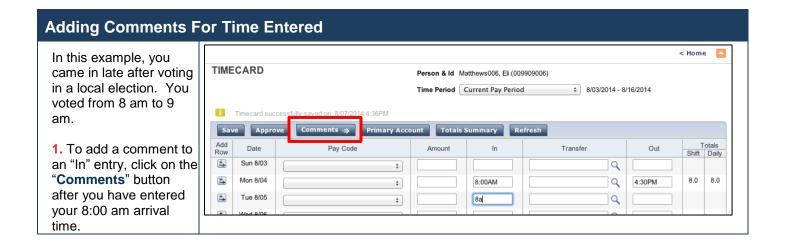

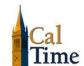

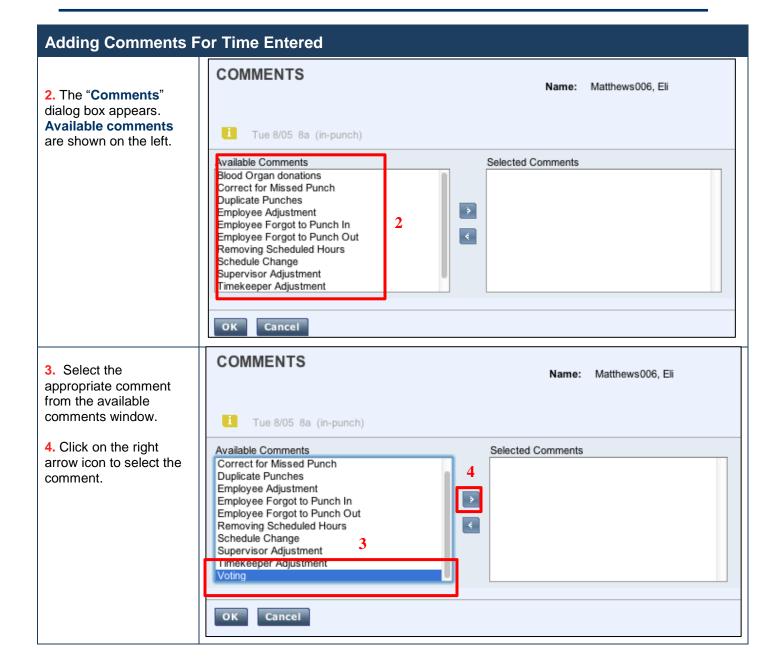

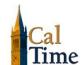

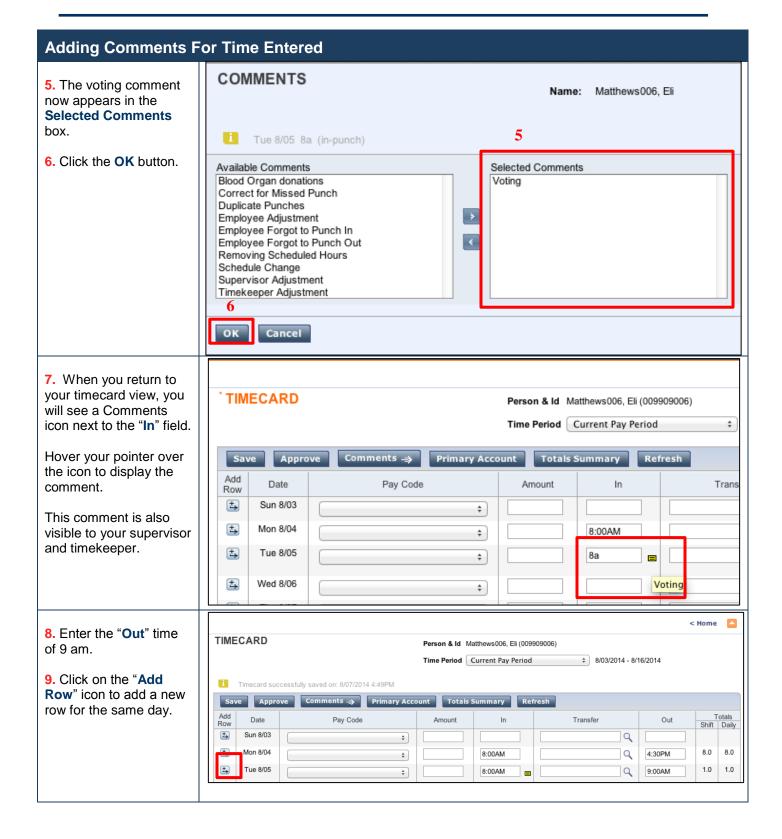

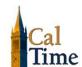

### **Adding Comments For Time Entered** 10. In the new row, enter TIMECARD Person & Id Matthews006, Eli (009909006) your "In" time for your \$ 8/03/2014 - 8/16/2014 Time Period Current Pay Period start time. Comments ⇒ Primary Account 11. Continue with the Add Row Date Pay Code In Transfer completion of your time ± Sun 8/03 Q + entry for the remainder ±, 8.0 8.0 **‡** 8:00AM Q 4:30PM of the day. ±, Tue 8/05 Q 1.0 1.0 8:00AM 9:00AM + ÷ Tue 8/05 Q **‡** 9am

### **Deleting Comments Entered**

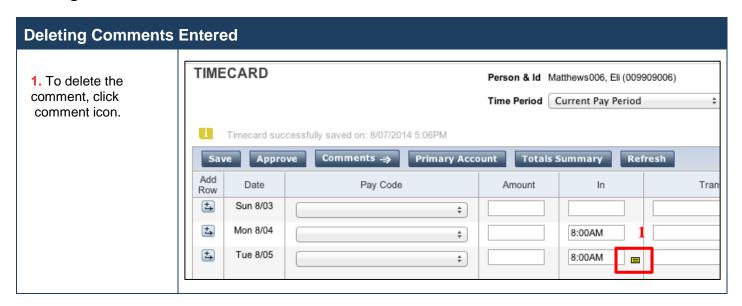

☑ caltime@berkeley.edu updated 1/8/2015 page 19 of 41

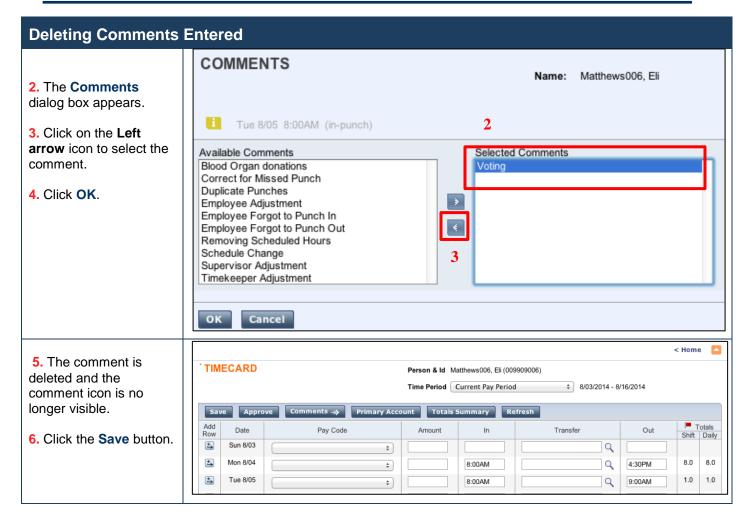

### How Overtime, Comp Time, Shift Differential and Meal Deductions are Determined

Within CalTime, a pay rule profile is set up for every non-exempt employee. The work rule is a set of parameters defined for each employee. For example, your work rule profile defines:

- Comp Time versus Overtime How and at what rate an employee is paid overtime
- Shift Type Day, Evening, Night, or Weekend
- Shift Length 8, 10 or 12 hours per shift
- Meal Deduction 00, 30 or 60-minute meal deduction. The 00 meal deduction is only available for eligible unions.

These parameters apply specific payroll rules to shifts to determine how employee hours accumulate and the pay rate that is applied to those hours. CalTime will use these parameters to automatically determine:

- Whether you will receive comp time or overtime
- When overtime is applicable (after 8 hours worked, etc.)
- What your overtime rate is (time and a half, double overtime, comp time double, etc.)
- Whether you will receive shift differential (shift differential evening, shift differential night, etc.)
- Your automatic meal deduction
- Whether you are eligible for meal perguisites

## Coordination with Your Supervisor on Schedule Changes, Callback, On-Call and Lunch Changes

Since CalTime calculates how you will be paid based on your pay rule profile, any time your schedule deviates from that profile, your supervisor must perform changes (work rule transfers, adjustments to the lunch deduction) to ensure that you are paid correctly. For example, work rule transfers or adjustments by the supervisor are necessary when:

- You work a different shift that qualifies for shift differential pay. e.g., night shift instead of day shift
- You are called back to work additional hours
- You are on-call for additional hours
- You skip your lunch

### **Reviewing Your Timecard**

It is recommended that you check your timecard frequently to ensure that your hours have been entered correctly and that any potential overtime, comp time, shift differentials, etc. is properly recorded. If you find errors, work with your supervisor to resolve the problem. It is best to resolve problems throughout the pay period rather than waiting until pay period close.

### NOTE:

For detailed instructions on how to review your timecard, please refer to the section entitled "Reviewing Your Timecard".

### **Leave and Pay Code Entry**

### **Employee Entering Leave**

CalTime uses pay codes to keep track of the leave time and other non-worked time that is entered in the timecard. Examples of pay codes include:

- Vacation Leave Taken
- Sick Leave Taken
- Jury Duty

It is important that hours are tracked to the correct pay code so that your leave balances are correct.

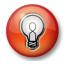

### TIP:

You may wish to enter leave into CalTime as you become aware of it, rather than wait until the end of the pay period. For example, if you are taking vacation in the current pay period, enter it into CalTime before you go. If you have taken sick leave, enter it upon your return to work.

### **Acceptable Formats for Entering Pay Code Amounts**

| Acceptable Format        | Example                     | Interpretation by CalTime |
|--------------------------|-----------------------------|---------------------------|
| Leading zeros (optional) | 07                          | 7 hours                   |
|                          | 08:30 (8 hours, 30 minutes) | 8.5 hours                 |

☑ caltime@berkeley.edu updated 1/8/2015 page 21 of 41

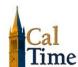

| Colon   | 7:30 | 7.5 hours  Note: If you enter an amount without a colon, CalTime interprets your entry as is, which may be a much larger amount than you meant. For example, if you enter 730 (without the colon), CalTime interprets that as 730 hours, which will exceed the daily hours limit. |
|---------|------|----------------------------------------------------------------------------------------------------|
| Decimal | 8.5  | 8.5 hours                                                                                                    |

### **Entering Leave**

- **1.** Ensure that you are in the correct pay period.
- 2. Click on the Pay Code drop-list arrow for the day you wish to enter leave.

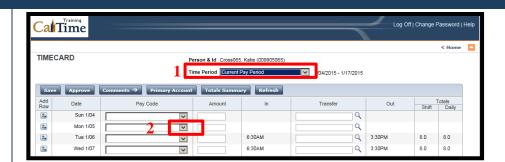

3. From the drop-down list, select the pay code for the leave you wish to report. In this case, we have selected "Vacation Leave Taken".

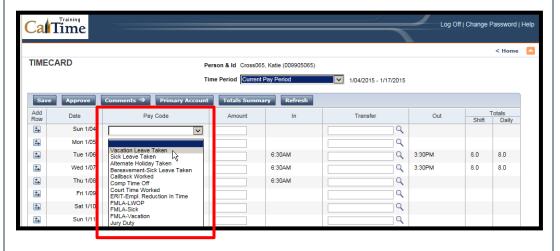

- **4.** Enter the number of leave hours taken in the amount field.
- 5. In the upper left corner, the word "Timecard" appears in orange to indicate that your entries have not been saved.

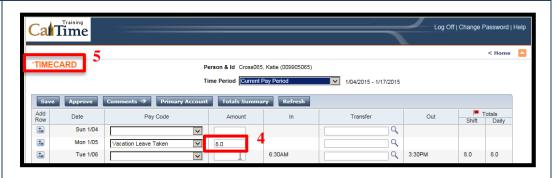

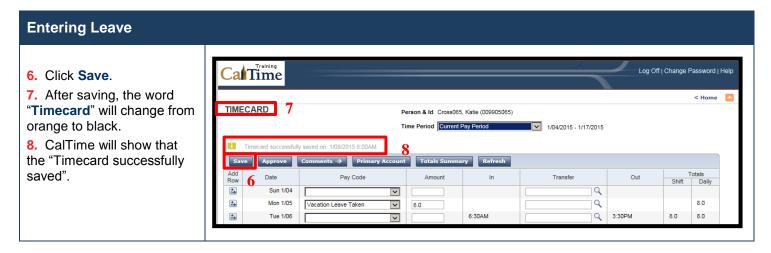

### **Employee Deleting Leave**

In the event that leave was entered on the wrong day or you decided to not take the leave, you may need to entirely delete leave already entered.

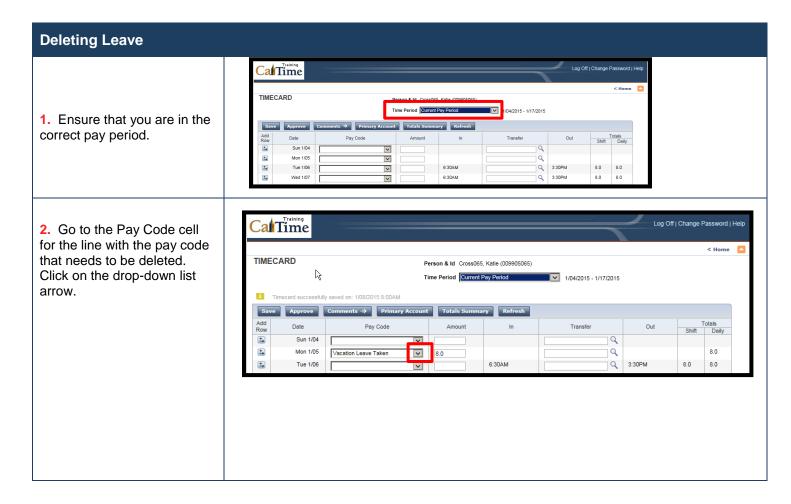

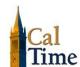

### **Deleting Leave**

3. Select the blank row at the top of the pay code list (shown as a gray or blue bar).

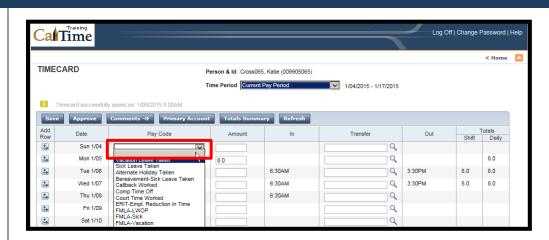

4. In the corresponding amount field, delete the hours entered by highlighting the amount and either backspacing or deleting.

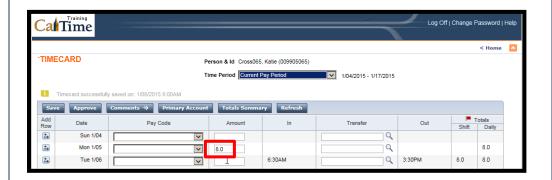

- 5. Click Save.
- **6.** After saving, the word "**Timecard**" will change from orange to black.
- 7. CalTime will show that the "Timecard successfully saved".

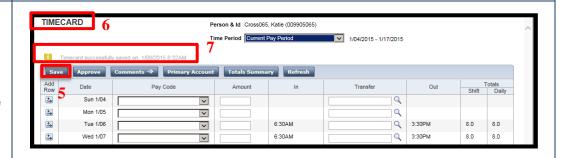

### **Employee Changing/Correcting a Pay Code or Leave Hours**

If a pay code is incorrect, you can change the pay code to another one. For example, if you originally planned a vacation day, but were sick instead, you can change the pay code.

### **NOTE:**

If you wish to entirely delete leave already entered, refer to the previous section entitled "Employee Deleting Leave".

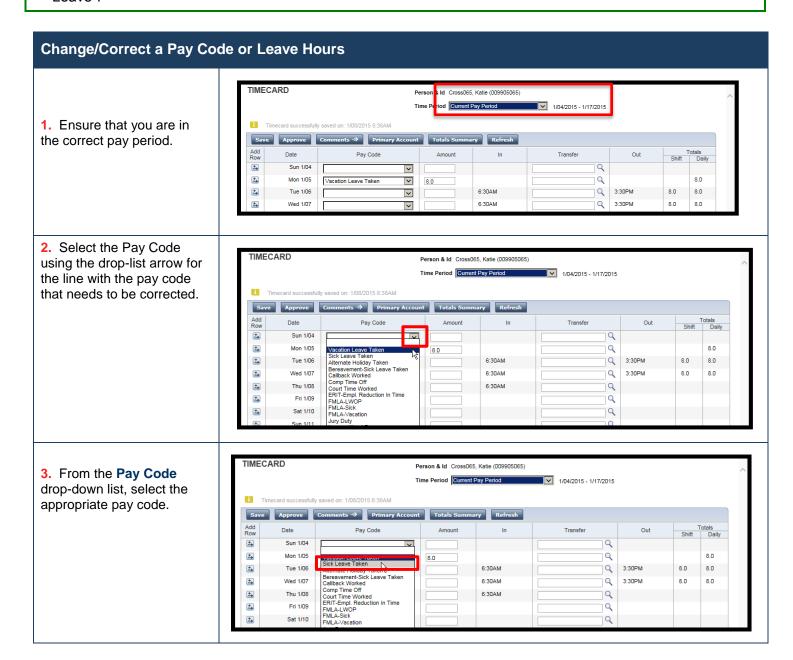

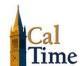

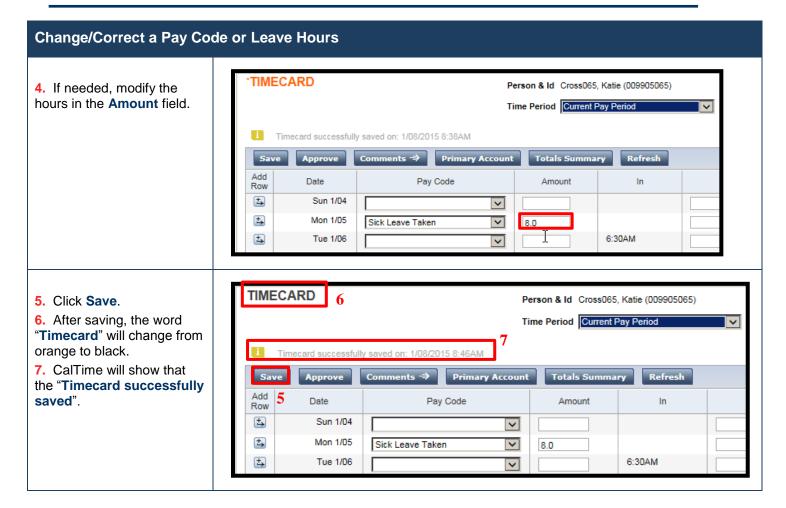

# Creating New Rows in the Timecard for Multiple Entries in a Day (Example involving Leave Entry)

In some situations, you may need to add a row to accommodate more entries for a day. Previous examples involving time entry are covered in the previous section on "Creating New Rows in the Timecard for Multiple Entries in a Day". Here is another example involving leave entry. In this scenario, you are working a partial day and then taking sick time for a doctor's appointment.

☑ <u>caltime@berkeley.edu</u> updated 1/8/2015 page 26 of 41

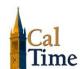

÷ 7/06/2014 - 7/19/2014

Q

Q

Q

12:00PM

5:00PM

2:30PM

8.0 8.0

6.0 6.0

Transfer

### Adding a Timecard Row for Additional Entries

TIMECARD

±

±→

±,

±,

Date

Sun 7/06

Mon 7/07

Mon 7/07

Tue 7/08

Pay Code

+

+

**‡** 

- 1. Ensure that you are in the correct pay period.

  Current Pay Period is the default. If you need to access the Previous Time Period, select it from the Time Period drop list.
- 2. You enter time worked from 8 to 2:30pm. Since you have worked more than 6 hours, CalTime applies the automatic lunch deduction.
- 3. To add your sick time, you need to add a new row. Click on the "Insert Row" button to the left of the appropriate date.
- < Home TIMECARD Person & Id Matthews. Eli (009909000) Time Period Current Pay Period ÷ 7/06/2014 - 7/19/2014 Add Row Totals Shift Daily Date Pay Code Transfer Amount ±, Sun 7/06 Q \$ ±, Mon 7/07 **‡** 8:00AM Q 12:00PM Q Mon 7/07 8.0 1:00PM 5:00PM Tue 7/08 8:00AM Q 2:30PM 6.0 6.0 + Q **‡**

Person & Id Matthews, Eli (009909000)

8:00AM

1:00PM

8:00AM

Time Period Current Pay Period

- **4.** CalTime will add a new row for the same day.
- 5. You can now enter the second leave for that day in the new row. Click on the Pay Code drop-list arrow to select the appropriate leave.

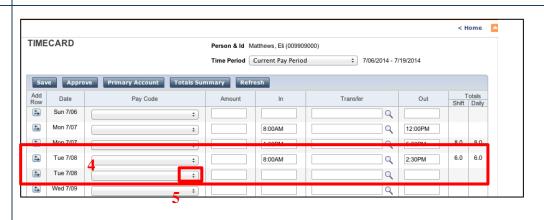

☑ caltime@berkeley.edu updated 1/8/2015 page 27 of 41

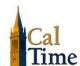

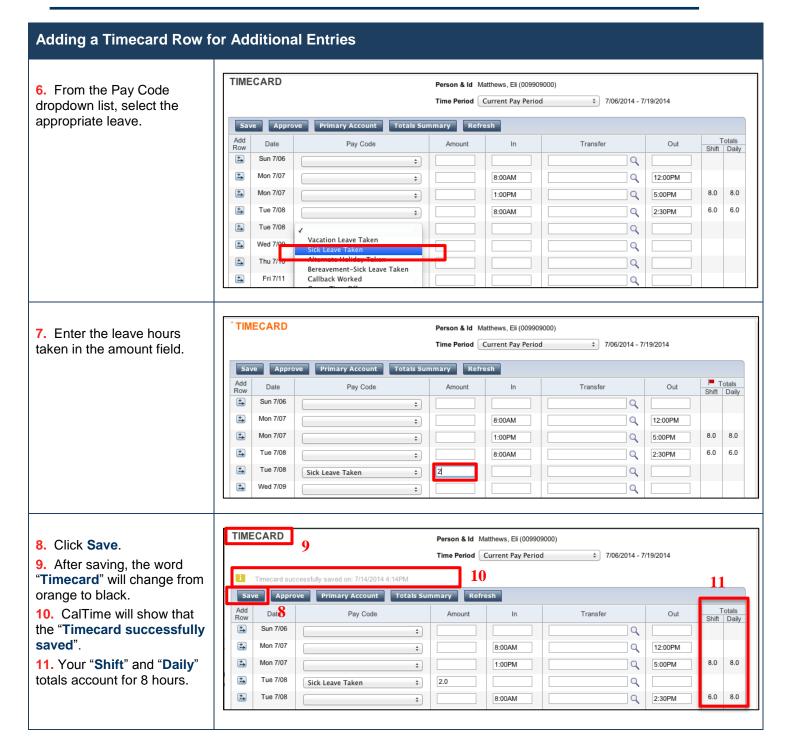

### Removing the Added Row Used for Leave Entry

These are procedures for removing the added row used for leave entry. In the example where we originally entered sick time for a doctor's appointment, the appointment was cancelled.

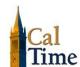

Q

### **Removing One of the Multiple Leave Entries** TIMECARD Person & Id Matthews, Eli (009909000) Time Period Current Pay Period \$ 7/06/2014 - 7/19/2014 Timecard successfully saved on: 7/14/2014 4:14PM Add Row Totals Shift Daily Pay Code Transfer Amount 1. Ensure that you are in ±, Sun 7/06 Q the correct pay period. + ÷ Mon 7/07 8:00AM Q 12:00PM + ±, Mon 7/07 8.0 8.0 Q 1:00PM + 5:00PM ±, Tue 7/08 2.0 Q Sick Leave Taken + ±, Tue 7/08 6.0 8.0 8:00AM Q 2:30PM + TIMECARD Person & Id Matthews, Eli (009909000) Time Period Current Pay Period ÷ 7/06/2014 - 7/19/2014 Timecard successfully saved on: 7/14/2014 4:14PM 2. Go to the Pay Code cell Save Approve Primary Account Totals Summary Refresh for the line with the pay code Add Row Date Pay Code Amount In Transfer that needs to be deleted. ± Sun 7/06 Q **‡** Click on the drop-down list ±, Mon 7/07 8:00AM Q 12:00PM + arrow. ±, Mon 7/07 8.0 8.0 1:00PM Q 5:00PM ±, Tue 7/08 \$ 2.0 Q Sick Leave Taken ±, 6.0 8.0 Q 8:00AM 2:30PM TIMECARD Time Period Current Pay Period ÷ 7/06/2014 - 7/19/2014 Timecard successfully saved on: 7/14/2014 4:14PM 3. Select the blank row at Add Row Date Pay Code Amount Transfer Shift Daily the top of the pay code list ±, Sun 7/06 Q + (shown as a blue bar) ±, Mon 7/07 Q + 8:00AM 12:00PM ±, Mon 7/07 1:00PM Q 5:00PM 8.0 8.0 ÷ Tue 7/08 2.0 Q √ Sick Leave Taken Alternate Holiday Taken ₽ Tue 7/08 6.0 8.0 8:00AM Q 2:30PM

☑ caltime@berkeley.edu updated 1/8/2015 page 29 of 41

Bereavement-Sick Leave Taken Callback Worked

Comp Time Off

±,

Wed 7/09

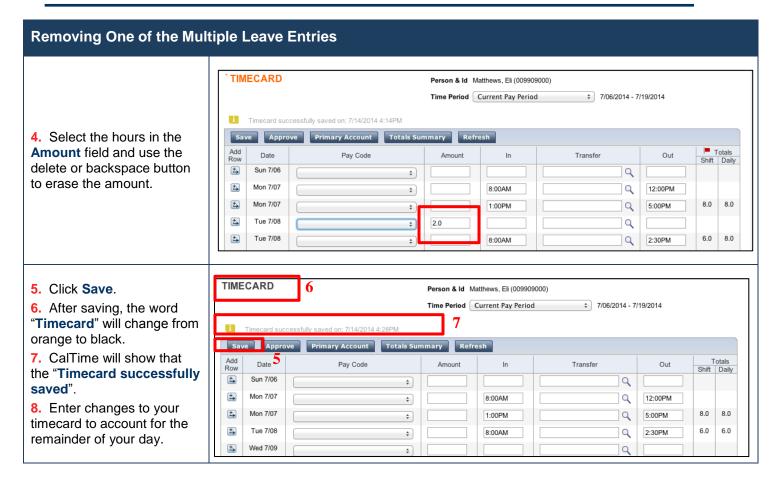

### Leave Entry for Employees on Alternative Work Schedules or Compressed 4/10 Workweeks

Employees with Alternative Work Schedules or Compressed workweeks should enter the number of their daily hours for vacation and full sick days. For example, if you work 10 hours a day for 4 days a week, you would enter 10 hours of leave (vacation, sick, etc.) per day.

### **Adding Comments For Leave Entered**

Comments can be added to any pay code or time entry (in punch, out punch or pay code amount). The available comments are predefined and are accessible from a dropdown list. You may use a comment when it is pertinent to your situation. Comments, while available, are not required.

### **NOTE:**

To add comments when entering time, please refer to the section entitled "Adding Comments for "Time Entered".

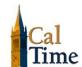

### Adding Comments For Leave Entered **TIMECARD** Person & Id Matthews006, Eli (009909006) In this example, you take \$ 8/03/2014 - 8/16/2014 Time Period Current Pay Period sick leave to care for your sick child. Approve Comments → Primary Account 1. To add a comment to Date Pay Code Transfer the leave entry, click on ±, Sun 8/03 Q + the "Comments" button ±, Mon 8/04 Q 4:30PM + 8:00AM after you have entered ± Tue 8/05 8:00AM Q **‡** 9:00AM leave amount. ±, Wed 8/06 8.0 Q Sick Leave Taken 2. Click on the COMMENTS appropriate comment Name: Matthews006. Eli (shown highlighted in blue) Wed 8/06 Sick Leave Taken 8.0 (pay code amount) 3. Then click on the right-pointing arrow. Selected Comments Available Comments Adjust Sick Leave Adjust Vacation Usage Approve Adjust Holiday Pay Authorize Adjust Overtime Blood Organ donations Curtailment Emergency Leave Employee Adjustment Legal Leave Cancel 4. CalTime will place the COMMENTS comment in the Name: Matthews006, Eli "Selected Comment" section. Wed 8/06 Sick Leave Taken 8.0 (pay code amount) 5. Click "OK" Available Comments Selected Comments Adjust Sick Leave Family Illness Adjust Vacation Usage Approve Adjust Holiday Pay Authorize Adjust Overtime Blood Organ donations Curtailment Emergency Leave Employee Adjustment Legal Leave Military Caregiver

Cancel

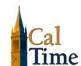

### Adding Comments For Leave Entered 6. When you return to **TIMECARD** Person & Id Matthews006, Eli (009909006) your timecard view, you Time Period Current Pay Period will see a Comments icon next to the "In" cell. Comments ⇒ Primary Account Totals Summary If you hover your mouse Add Date Pay Code Amount Row pointer over the icon, ±, Sun 8/03 + CalTime will display the ±, Mon 8/04 "Family Illness" 8:00AM + comment. ±, Tue 8/05 8:00AM \$ ±, Wed 8/06 8.0 Sick Leave Taken \$ Family Illness ±, Thu 8/07 \$ ±, Fri 8/08 Sat 8/09

### **Deleting Comments Entered**

The steps for deleting a comment associated with a leave entry are the same as those for deleting comments associated with time entry. Please refer to the section entitled "Deleting Comments Entered" for more information.

### **Reviewing Your Timecard**

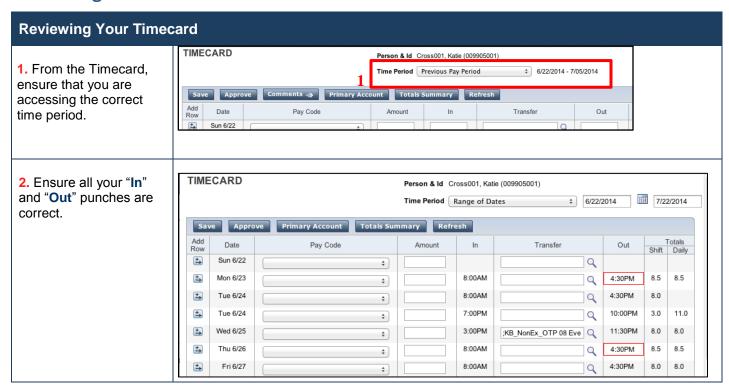

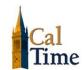

### Non-Exempt Employee

### **AnyTime Employee User Guide**

### **Reviewing Your Timecard**

- 3. Check your "Shift" and "Daily" totals to ensure that they add up to the hours of expected work.
- 4. If you worked outside your regular schedule (e.g., you worked night instead of day), make sure that your supervisor has entered a work rule transfer that will give you the proper overtime and shift differentials.
- 5. If you see red boxes on your timecard, you may hover your cursor on the red box. CalTime will tell you what the red box means.
- 6. If you skipped a lunch or took a longer lunch, make sure you or your supervisor made the proper adjustments.
- 7. To review your overtime, comp time, shift differential, etc., click on the "Totals Summary" button.

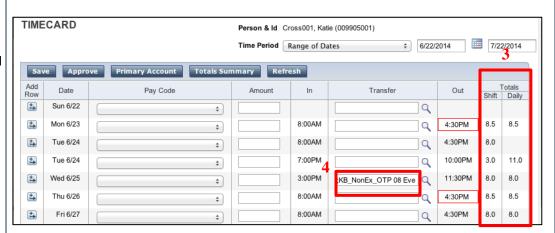

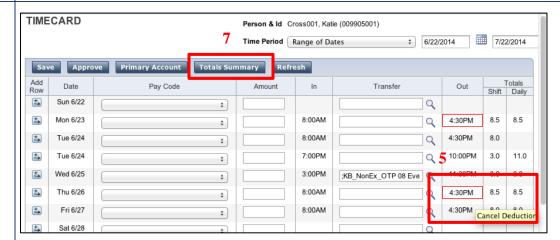

# 8. CalTime displays a Totals Summary window. 9. Review the Pay

- 9. Review the Pay
  Code Summary
  section. Ensure that
  the proper pay codes
  are used.
- **10.** Review the (total) hours
- **11.** If you find any discrepancies, notify your supervisor.

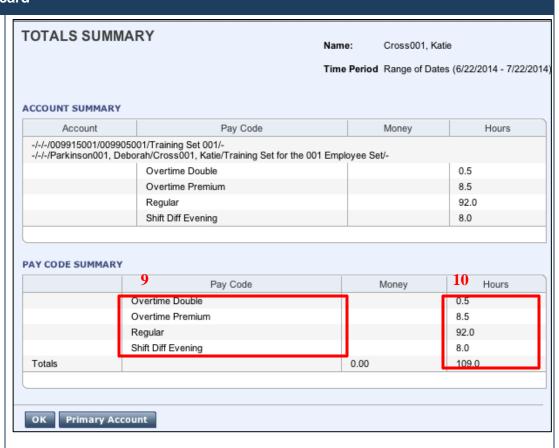

### **Timecard Approval**

### **Employee Timecard Approval**

Before approving your timecard, review the time entry, job transfers, work rule transfers and leave entry for completeness and accuracy. Make any corrections that are necessary. Your supervisor may need to make certain corrections, especially if the corrections require work rule transfers (that only your supervisor can make).

### **NOTE:**

For details on how to review your timecard, please refer to the section entitled "Reviewing Your Timecard".

After you finish your time entry, leave entry and review of your timecard, you need to approve it. Remember, approval of your timecard also signifies that you are finished with timecard entry for the pay period. Your approval is submission of your timecard and an indication to your supervisor that you are done with your timecard.

The deadline for timecard approval is the employee's last work day of the biweekly pay period (which closes on Saturday at 11:59 pm. For example, if your last day worked is Friday, you should review and approve your timecard by end of day Friday.

By the end of day on the Monday following the biweekly pay period close, your supervisor will review your timecard for accuracy and approve it if no adjustments need to be made. Once your supervisor approves your timecard, it is locked from further changes.

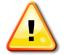

### ALERT:

If you need to make leave entries or adjustments and your timecard is locked, notify your supervisor so that corrective action can be taken.

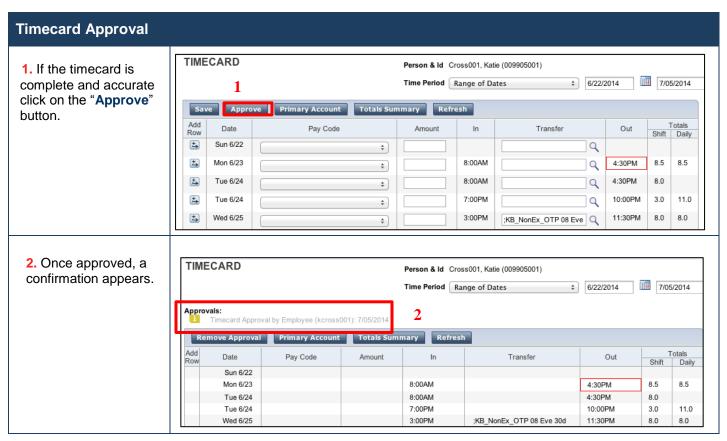

### **Employee Removing Timecard Approval**

If you need to make changes to your timecard after approving it, you need to first remove your approval to unlock your timecard for the update. However, if your supervisor has already approved your time, your timecard is locked for changes. Notify your supervisor if your timecard needs to be edited.

☑ caltime@berkeley.edu updated 1/8/2015 page 35 of 41

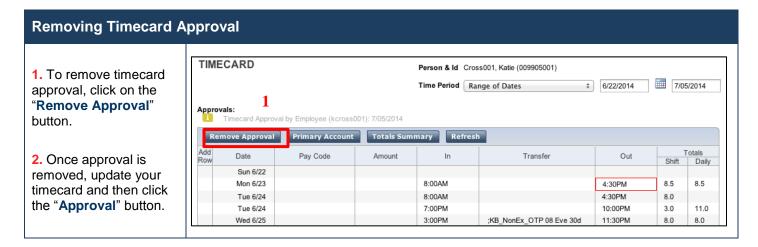

### **How to Add or Correct Entries for Prior Pay Periods (Historical Edits)**

Once a pay period is closed and the timecard has been submitted to payroll for processing, any changes to that timecard would be considered Historical Edits. If you need to add or change entries for prior pay periods, contact your supervisor. Your supervisor will work with a timekeeper to make the necessary corrections. Historical edits may adjust your pay or leave balances, depending on the type of correction. Here are examples of when historical edits are necessary:

- Leave that was not recorded
- Leave recorded, but not taken
- Leave recorded incorrectly
- Time entry that required a work rule transfer (by the supervisor) to properly account for overtime, shift differential, etc.
- Missed time entry that was not corrected
- Time entry assigned to the wrong job (for employees with multiple jobs)

### **Generating Employee Reports**

### **Time Detail Report - Timecard Information**

The Time Detail Report shows the time and leave entered into the employee's timecard for a specified period of time. In addition, the report will show totals for overtime, comp time, shift differential, etc.

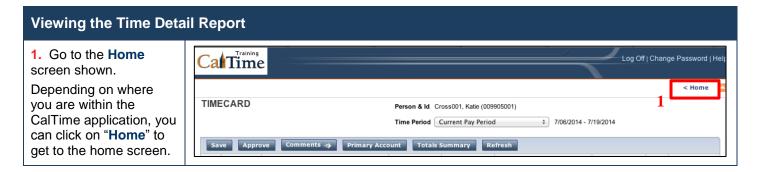

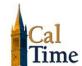

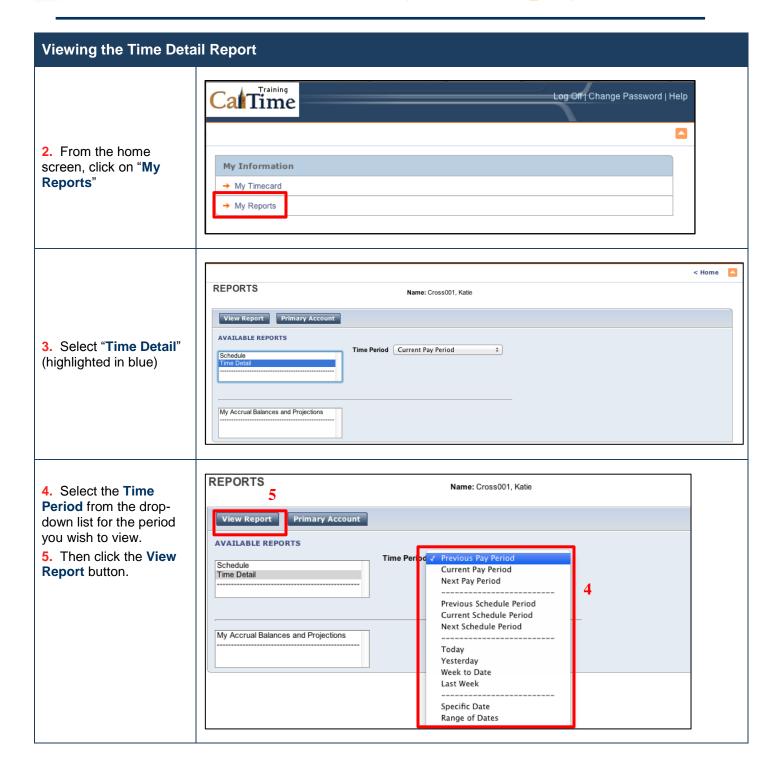

### Viewing the Time Detail Report

- 6. The top portion of the report shows the time entry and any leave. It also shows work rule transfers performed by your supervisor.
- 7. The bottom portion of the report shows the totals for overtime, comp time, regular time, and shift differential.

| Time Period: Prev<br>Dates: 6/22/2014        |                                            |                              |           |                                  |            |                               |                   |                      | Printed:                         | 7/10/20 |
|----------------------------------------------|--------------------------------------------|------------------------------|-----------|----------------------------------|------------|-------------------------------|-------------------|----------------------|----------------------------------|---------|
| Name: Cross001,<br>Primary Account(          |                                            | ID: 0099050<br>2/2014 - fore |           | /-/009915001                     |            | e: KB_NonEx<br>001/Training S | _                 | y 30d                |                                  |         |
| Date                                         | Apply To                                   | In Punch                     | In<br>Exc | Out Punch                        | Out<br>Exc | (\$)Amt                       | Adj/Ent<br>Amount |                      | Cum. Tot.<br>Amount              | Absen   |
| Sun 6/22<br>Mon 6/23<br>Tue 6/24             |                                            | 8:00AM<br>8:00AM             |           | 4:30PM<br>4:30PM                 | CD         |                               |                   | 8:30<br>8:00         | 0:00<br>8:30                     |         |
| Tue 6/24<br>Wed 6/25                         |                                            | 7:00PM<br>3:00PM             | ОТР       | 10:00PM<br>11:30PM<br>08 Eve 30d |            |                               |                   | 3:00<br>8:00         | 19:30<br>27:30                   |         |
| Thu 6/26<br>Fri 6/27<br>Sat 6/28             |                                            | 8:00AM<br>8:00AM             |           | 4:30PM<br>4:30PM                 | 6          |                               |                   | 8:00<br>8:00         | 35:30<br>43:30<br>43:30          |         |
| Sun 6/29<br>Mon 6/30<br>Tue 7/01<br>Wed 7/02 |                                            | 8:00AM<br>8:00AM<br>8:00AM   |           | 4:30PM<br>4:30PM<br>4:30PM       |            |                               |                   | 8:00<br>8:00<br>8:00 | 43:30<br>51:30<br>59:30<br>67:30 |         |
| Thu 7/03<br>Fri 7/04                         | [Independence<br>Day]                      | 8:00AM                       |           | 4:30PM                           |            |                               | 0:00              | 8:00                 | 75:30<br>75:30                   |         |
| Sat 7/05<br>Totals                           |                                            |                              |           |                                  |            | 0.00                          | 0:00              | 75:30                | 75:30<br>75:30                   |         |
| Totals                                       |                                            |                              |           |                                  |            | 0.00                          | 0.00              | 75.30                | 75.30                            |         |
| Account Summar<br>Account                    | Pay Code                                   |                              |           |                                  |            |                               | Money             | ′                    | Hours                            |         |
| -/-/-/009915001/0                            | 09905001/Trainii<br>Overtime Pre           |                              |           |                                  |            |                               |                   |                      | 3:30                             |         |
|                                              | Regular<br>Shift Diff Eve                  | ning                         |           |                                  | 7          |                               |                   |                      | 72:00<br>8:00                    |         |
| Pay Code Summa                               | ary<br>Pay Code                            |                              |           |                                  | ,          |                               | Money             | ,                    | Hours                            |         |
|                                              | Overtime Pre<br>Regular<br>Shift Diff Ever |                              |           |                                  |            |                               |                   |                      | 3:30<br>72:00<br>8:00            |         |
| Totals                                       |                                            |                              |           |                                  |            |                               | 0.00              | )                    | 83:30                            |         |

### Accrual Balances Report - Report of Comp Time, Sick and Vacation Balances

### **Accrual Balances Overview**

The Payroll Personnel System (PPS) is the official record for accrual balances, sometimes referred to as leave balances. All leave balance data in CalTime is derived solely from PPS.

- On the Thursday following each biweekly pay period, PPS calculates the leave balance for every nonexempt employee and passes that information to CalTime.
- Accruals (Vacation and sick leave) earned are posted to PPS on the first of the month.
- Accruals earned will be included in the biweekly cycle that covers the first of the month. On the
  Thursday following this pay period, you will see your balance increased by the amount of vacation and
  sick leave earned.
- As comp time, vacation leave and sick leave are taken and enter into CalTime, CalTime balances will
  update immediately.

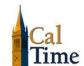

Aside from accruals earned, in certain cases, there are changes to leave balance in CalTime via the
information passed from PPS. For example if Leave without Pay, Catastrophic Leave, or Military Leave
are taken, leave balances will be adjusted accordingly.

### **Viewing the Accrual Balance Report**

### **NOTE:**

The report is titled "My Accrual Balance and Projections". Please note that CalTime does not provide projections.

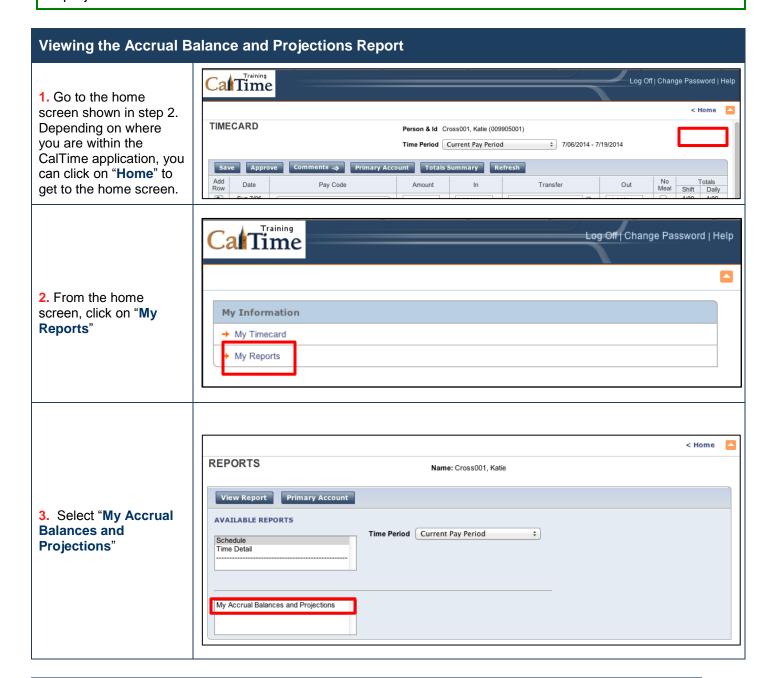

☑ caltime@berkeley.edu updated 1/8/2015 page 39 of 41

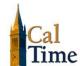

### Viewing the Accrual Balance and Projections Report

**4.** Enter the **As Of** date for your report by clicking on the calendar icon.

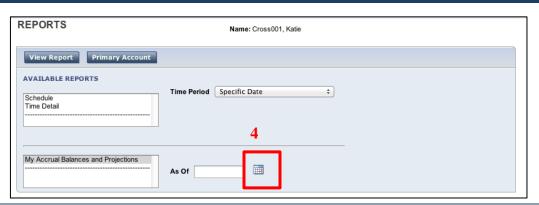

- **5.** CalTime will present a calendar. From the calendar, select the **As Of** date.
- 6. Then click on the "View Report" button.

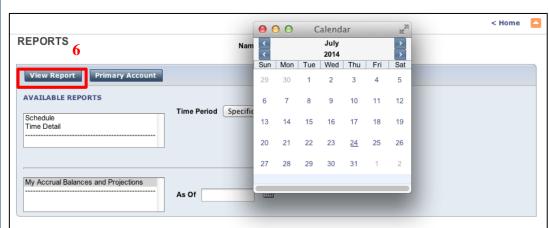

- CalTime will display the report. The various categories of leave balances are listed on the left. Vacation
   Maximum is also listed.
- 8. The "Period Ending Balance" column will show you the ending balance as of the date you selected.

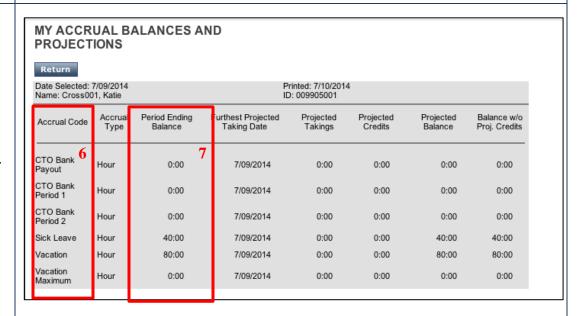

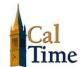

### Resources

### **CalTime Support**

For help using the CalTime system or to report any CalTime system issue, please submit a help request to the CalTime Help Desk by sending an email to: caltime@berkeley.edu

### **CalTime Training**

Training information for non-exempt employees can be found in the <u>Training section of the CalTime website</u>. A variety of training resources are available, including:

- On-line Tutorials
- Guides and job aids
- Training classes, both hands-on and demonstrations

☑ caltime@berkeley.edu updated 1/8/2015 page 41 of 41